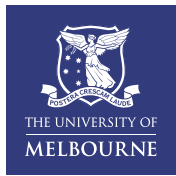

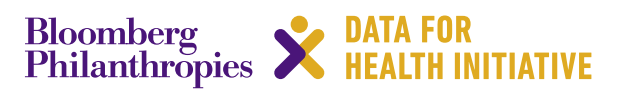

# **How do I setup Samsung Galaxy tablets?**

This SmartVA IT action guide will show you how to set up your Samsung Galaxy tablet for SmartVA, including installing the necessary apps for collecting verbal autopsy data. It has been adapted from the SmartVA Technical User Guide, available at <https://crvsgateway.info/file/5256/60>

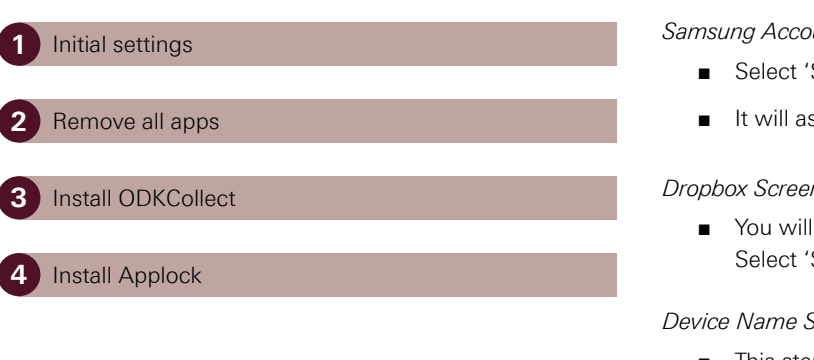

# **Action guide – key steps**

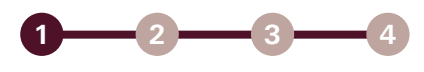

# **Step 1: Initial settings**

Set up a project Google account. This requires an email and password.

*Google Services Screen:*

- Only uncheck the option underneath 'Communication'
- This will be for updates and alerts from the Google Play Store.

*Payment Screen:*

■ Select the 'Skip' option.

#### *Backup and Restore Screen:*

- Keep all the options checked
- Hit the '>' button and proceed.

#### *Name the tablet: "D4H Initiative Tablet \*"*

- $*$  = Tablet Number
- You will be able to change the name of the tablet once the tablet has been configured
	- o Go to the 'Contacts' app and select the first contact.

#### *Samsung Account Screen:*

- Select 'Skip'
- It will ask you to 'Verify Account' Select 'Skip'.

#### *Dropbox Screen:*

■ You will be offered to create a Dropbox account – Select 'Skip'.

#### *Device Name Screen*

- This step is asking you what you want to name the device:
- Name the device using "D4H Initiative Tablet\*"
	- $o^*$  = Tablet Number.

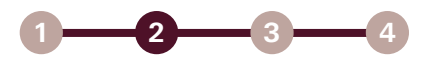

# **Step 2: Remove all apps**

Once you arrive to the Home screen of the tablet, remove all apps from the screens:

■ Press and hold any app until 'X remove' shows at the top of the screen and drag the applications to the trashcan icon at the top of the screen.

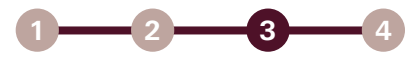

# **Step 3: Install ODKCollect**

Install ODKCollect from the Google Play Store.

See the separate guide on 'downloading and installing ODK Collect' for more details.

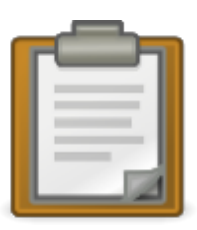

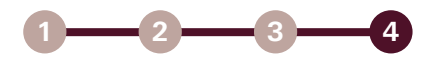

# **Step 4: Install Applock**

Install Applock (DoMobile Lab) from the Google Play Store.

Open Applock.

Set the password to '2016' - This is the same for all tablets.

- If you need to change the password:
	- o Open Applock
	- o Go to the Protect tab
	- o Select 'Unlock Settings'
	- o Under Password Setting enter the new password

Lock the following apps if they are installed on the tablet. The exact list and order may slightly vary based on the device and current version of the operating system:

Google Play Sore

- Install/Uninstall
- **Email**
- **Gmail**
- **Messages**
- **Chrome**
- **Downloads**
- **Drive**
- Dropbox
- **Earth**
- **Google**
- Google+
- **Hangouts**
- **Internet**
- Maps **Music**
- **Photos**
- Play Books
- Play Games
- Play Movies
- Play Music
- Play Newstand
- Youtube
- Voice Search
- Galaxy Apps
- Samsung Apps
- **Splanner**
- Svoice.

### **Additional SmartVA IT action guides available in this series: How do I...**

- install and use SmartVA?
- translate the SmartVA instrument?
- set-up Samsung Galaxy tablets?
- download and install ODK Collect?
- install a blank VA questionnaire and media files onto ODK Collect?
- set-up tablets for ODK Aggregate?
- install ODK Aggregate on Tomcat (or a local cloud)?
- download ODK Briefcase onto a computer?
- pull data for ODK Briefcase?
- export from ODK Briefcase?
- save, submit, and edit VA interviews?
- install and use SmartVA?

# **For more information contact:**

CRVS-info@unimelb.edu.au [crvsgateway.info](https://crvsgateway.info/)

CRICOS Provider Code: 00116K Version: 1118-01

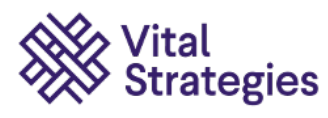

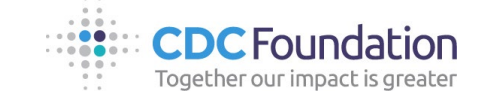

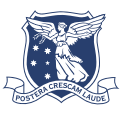

THE UNIVERSITY OF

MELBOURNE